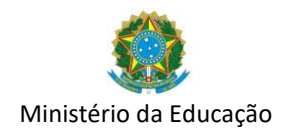

# **Manual**

# **Primeiros passos para acessar o sistema PDDE Interativo**

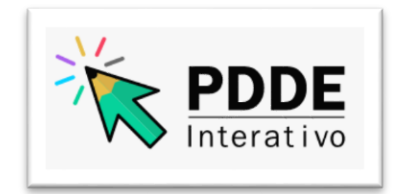

Cadastro de usuário

Gerenciamento de perfis

Alteração de Diretor Escolar

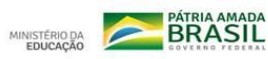

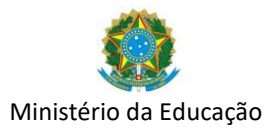

O **PDDE Interativo** é uma ferramenta on-line de apoio ao planejamento e à gestão escolar mantida pela Secretaria de Educação Básica do Ministério da Educação (SEB/MEC), que disponibiliza a todas as escolas públicas estaduais, distritais e municipais, uma metodologia de planejamento estratégico composta por um diagnóstico da situação atual da escola e por um plano de ações voltado a atacar os principais problemas identificados.

Esta metodologia foi criada originalmente no final dos anos 90, no âmbito de um dos Programas do Ministério da Educação (MEC), à época, o Fundo de Fortalecimento da Escola (FUNDESCOLA), e vem sendo atualizada desde então.

## **1. Acesso ao Sistema PDDE Interativo**

Para acessar a ferramenta PDDE Interativo ou qualquer um de seus módulos ou programas, o usuário deve entrar no sistema **PDDE Interativo** (http://pddeinterativo.mec.gov.br/), seguir as instruções deste manual preenchendo os campos apresentados.

Para o usuário habilitado no sistema, basta preencher os campos de CPF e senha e clicar em entrar. Para o acesso de novos usuários, segue passo a passo para solicitar cadastro:

## **Solicitar Primeiro Acesso ao Sistema**

Passo 1: No endereço<http://pddeinterativo.mec.gov.br/>, passar o mouse em cima do ícone "Acesso ao Sistema" e selecionar o campo "Solicitar Cadastro".

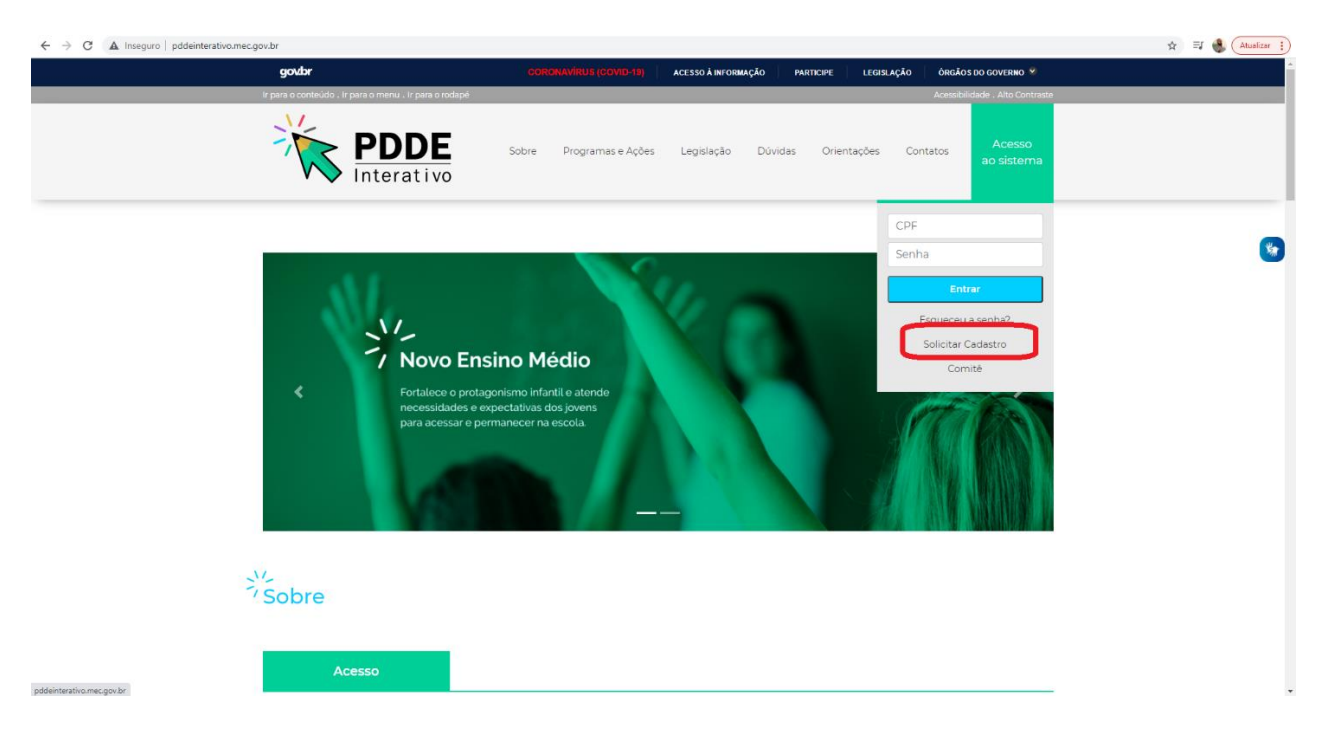

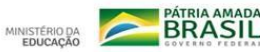

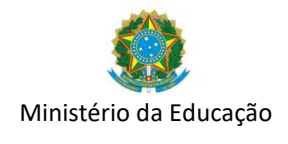

Passo 2: Preencher o **CPF** e clicar em **"Continuar".**

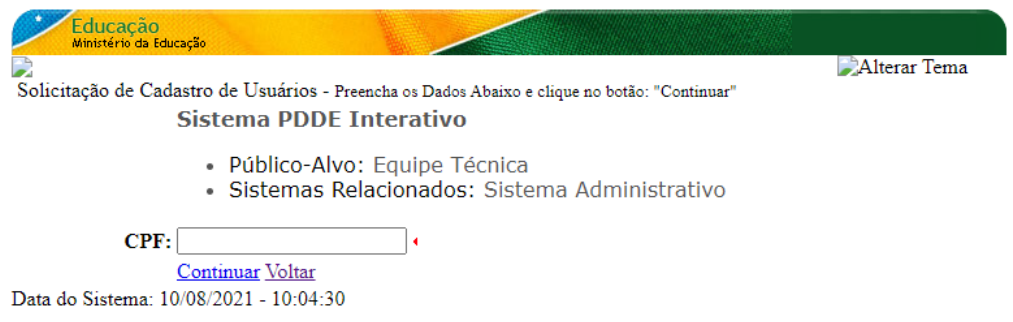

Passo 3: Preencher os campos solicitados, selecionar corretamente o perfil desejado e clicar em **"Enviar Solicitação/Voltar".** Agora será necessário aguardar a ativação/confirmação do perfil solicitado pelo dirigente/secretário ou sua Equipe.

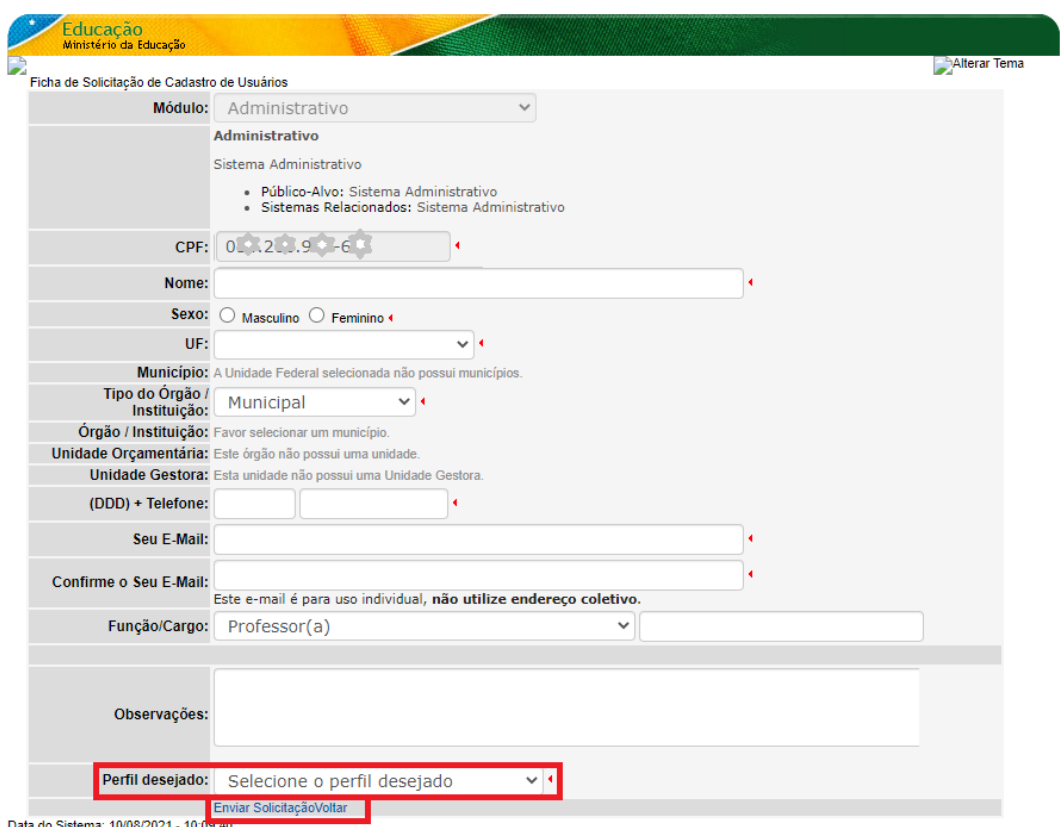

Data do Sistema: 10/08/2021 - 10:09.40

Quando o acesso ao sistema PDDE Interativo for liberado, o usuário poderá acessar a ferramenta Gestão Escolar - PDDE Interativo, bem como o módulo "Administrativo", que permite o gerenciamento de perfis, e os módulos dos programas.

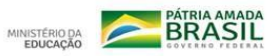

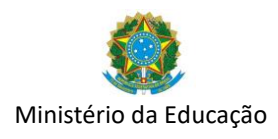

## **2. Perfis do PDDE Interativo (Módulo Administrativo)**

2.1 Perfil de Dirigente de Educação e Secretário Estadual

O Perfil de Dirigente de Educação e Secretário Estadual, representado pelos secretários estaduais, municipais e Distrital de educação, tem o acesso automático ao PDDE Interativo concedido diretamente pelo SIMEC e utiliza a mesma senha.

Caso o cadastro do dirigente e do secretário esteja regular dentro do SIMEC, e mesmo assim não tenha acesso automático ao PDDE Interativo, contate o Ministério da Educação por meio dos nossos canais de atendimento:

> **0800 616161** ️**Fale Conosco ou Chat Humano disponíveis no Portal de Serviços MEC pelo endereço eletrônico [https://mecsp.metasix.solutions/portal](https://nam02.safelinks.protection.outlook.com/?url=https%3A%2F%2Fmecsp.metasix.solutions%2Fportal&data=04%7C01%7CPDDEInterativo%40mec.gov.br%7C1916cdf06e62478acfad08d9487215bd%7Cb8c259325e764b2b9c53d41745e9c92d%7C0%7C0%7C637620477115441429%7CUnknown%7CTWFpbGZsb3d8eyJWIjoiMC4wLjAwMDAiLCJQIjoiV2luMzIiLCJBTiI6Ik1haWwiLCJXVCI6Mn0%3D%7C2000&sdata=xV2Fsp2ew2Kpv%2Bx67XO3vdNzPLKfHOmzZ8fLqUHXRkE%3D&reserved=0)**

O dirigente e Secretário gerencia todos os perfis, abaixo do dele, vinculados à sua rede de ensino, a saber os perfis de Coordenador, Equipe de Apoio, Comitê e Consulta, no âmbito da secretaria de educação, e de Diretor, no âmbito da escola.

2.2 Perfis de Apoio ao Dirigente de Educação e Secretários de Educação

O PDDE Interativo permite que o dirigente de educação e o Secretário Estadual cadastre uma equipe para auxiliá-lo na função de gerenciamento de perfis, bem como no acompanhamento dos programas e ações promovidos pelo Ministério da Educação. Compõem a equipe do dirigente de educação os perfis:

- Coordenador: perfil atribuído exclusivamente pelo Dirigente de Educação/Secretário Estadual, gerencia os perfis Comitê, Equipe de Apoio, Consulta e Diretor. Integra e lidera o Comitê, responsável por auxiliar o dirigente de educação nas análises e aprovação dos planos e apoio às escolas.
- Comitê Gestor: perfil atribuído pelo Dirigente/Secretário Estadual ou pelo Coordenador, gerencia os perfis Equipe de Apoio, Diretor e Consulta. Apoia as escolas ao longo do processo de gestão.
- Equipe de Apoio: perfil atribuído pelo Dirigente/ Secretário Estadual, Coordenador ou Comitê. Funções semelhantes ao Comitê, porém sem poder para tramitar processos no PDDE Interativo.
- 2.3 Perfil de Diretor

O perfil de Diretor da escola é o único habilitado a elabora ro diagnóstico do PDDE Interativo. Não é responsável pelo gerenciamento de nenhum perfil.

Abaixo explanaremos o passo a passo para gerenciar os perfis do PDDE Interativo:

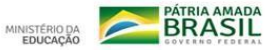

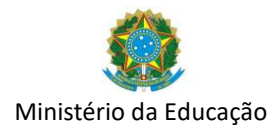

#### **Gerenciamento de Perfis**

O gerenciamento de perfis (Coordenador, Comitê, Equipe de Apoio e Diretor) do sistema PDDE Interativo ocorre no **módulo Administrativo**.

Após "Solicitar cadastro" o usuário deverá ser ativado pelo Dirigente/Secretário ou sua Equipe. O Dirigente/Secretário também poderá editar, bloquear ou inativar o perfil de um usuário já cadastrado no sistema.

Passo 1: O Dirigente/Secretário ou sua Equipe pode **buscar o CPF** do Diretor ou demais perfis na aba **"Administrativo"** do sistema PDDE Interativo ou em **"Status Geral do Usuário"** selecionar a situação **"Pendente".**

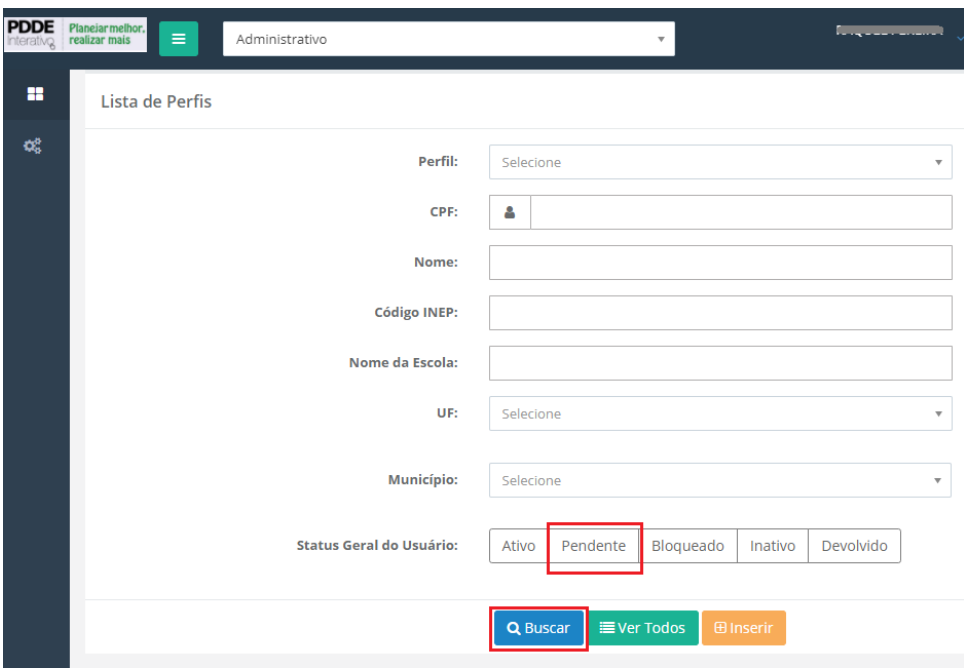

Obs. Caso a busca pelo Status não traga resultados desmarque a seleção de estado e município para que o sistema faça uma busca mais abrangente no sistema ou dê preferência à busca por CPF.

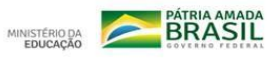

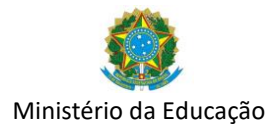

Passo 2: Clicar em **"Editar"** para **ativar o novo usuário** ou **administrar o perfil de um usuário já cadastrado**.

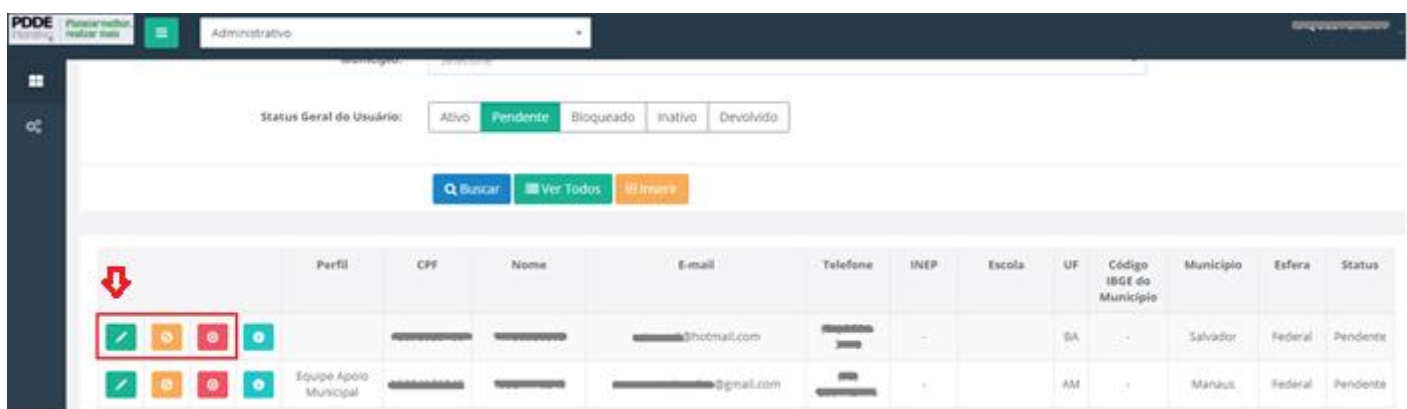

Passo 3: Na página aberta, verificar se o perfil solicitado está correto, bem como demais informações, rodar a barra de rolagem até o fim e clicar em**"Reenviar senha para o usuário"** para que a senha provisória seja enviada ao e-mail do usuário solicitante ou em **"Alterar a senha do usuário para senha padrão: simecdti"**, para a senha padrão. Após finalizar o procedimento clicar em **"Ativar Perfil".**

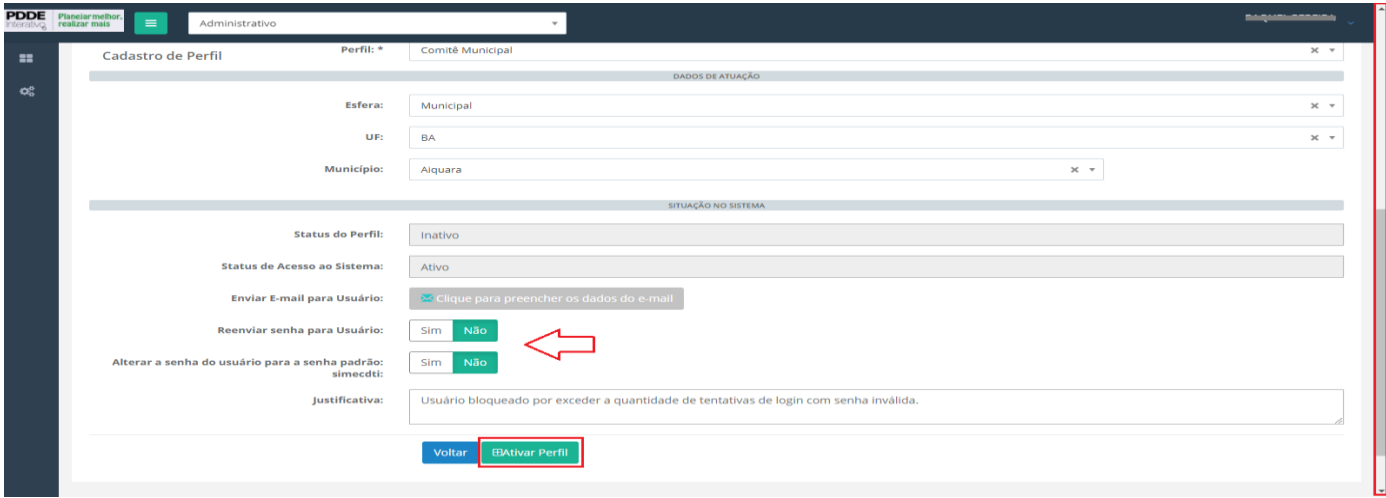

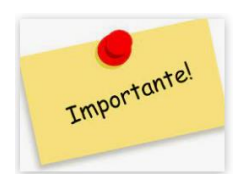

Seguindo os mesmos passos apresentados acima é possível também:

- **"Reenviar senha para o usuário"** no caso de senha bloqueada.
- $\checkmark$  Alterar/Atualizar e-mail, perfil, dados profissionais.

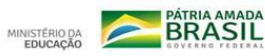

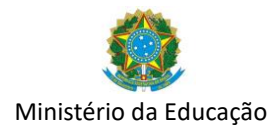

#### 2.4. Gerenciamento dos seus dados

Por fim, determinadas configurações de cadastro só poderão ser alteradas pelo próprio usuário, dentre elas a vinculação à rede de ensino e outras informações pessoais. Para isso, o usuário deve clicar na seta logo abaixo do seu nome e seguir os passos:

Passo 1: Clicar na seta abaixo do seu nome de usuário no canto superior direito da tela e clicar em **"Gerenciar seus dados".**

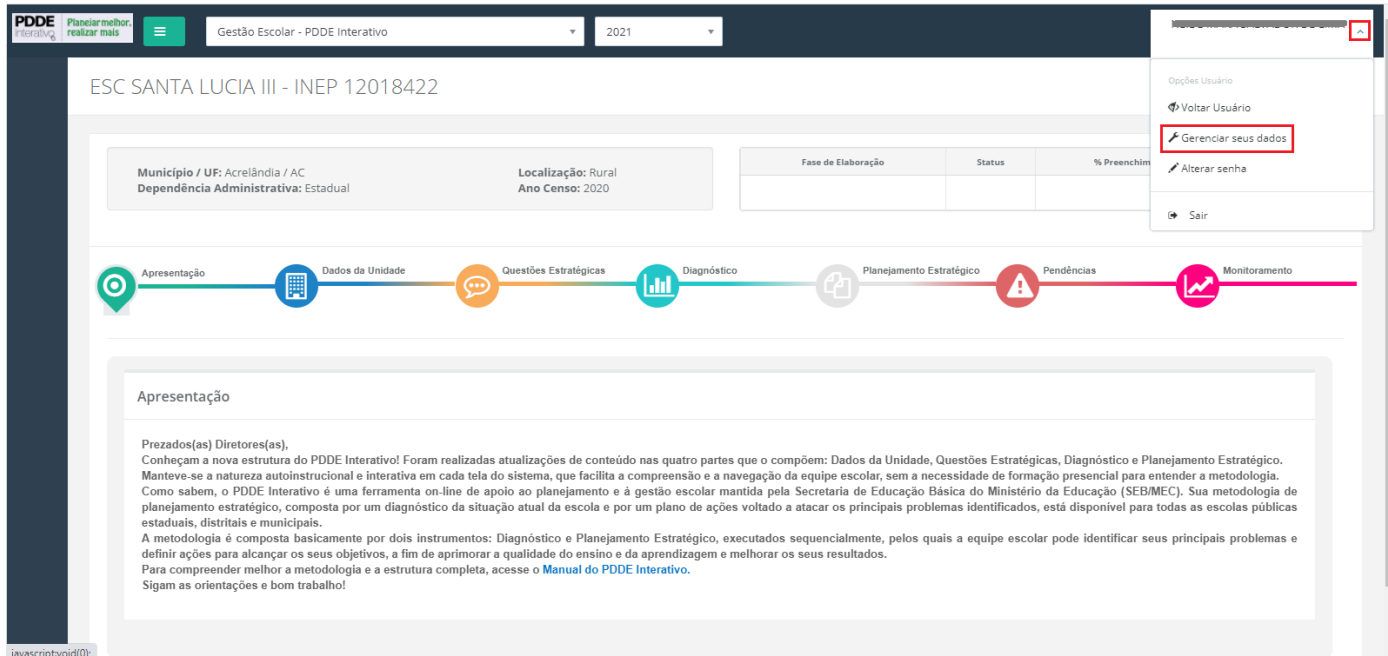

Passo 2: Em seguida clicar em **"Editar".** Na tela seguinte atualizar os dados e clicar em **"Salvar".**

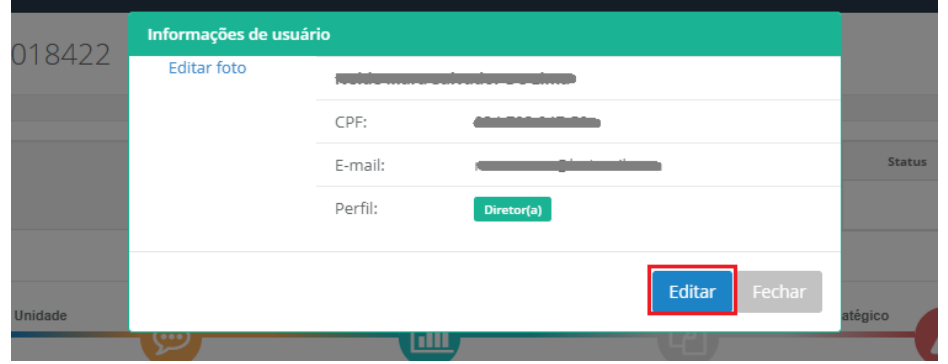

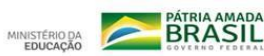

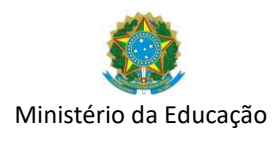

## **3. Alterar/Atualizar Diretor de escola (Módulo Gestão Escolar – PDDE Interativo)**

Sempre que houver mudanças no Diretor da escola, será necessário "**Gerenciar o Diretor**" na aba **"Gestão Escolar – PDDE Interativo"** no sistema PDDE Interativo. Nesta funcionalidade é possível "Ativar Diretor", cadastrar "Novo" Diretor ou "Excluir Diretor".

Passo 1: Na aba "Gestão Escolar – PDDE Interativo" localize a escola que deseja ativar o diretor e clique no ícone Gerenciar Diretor.

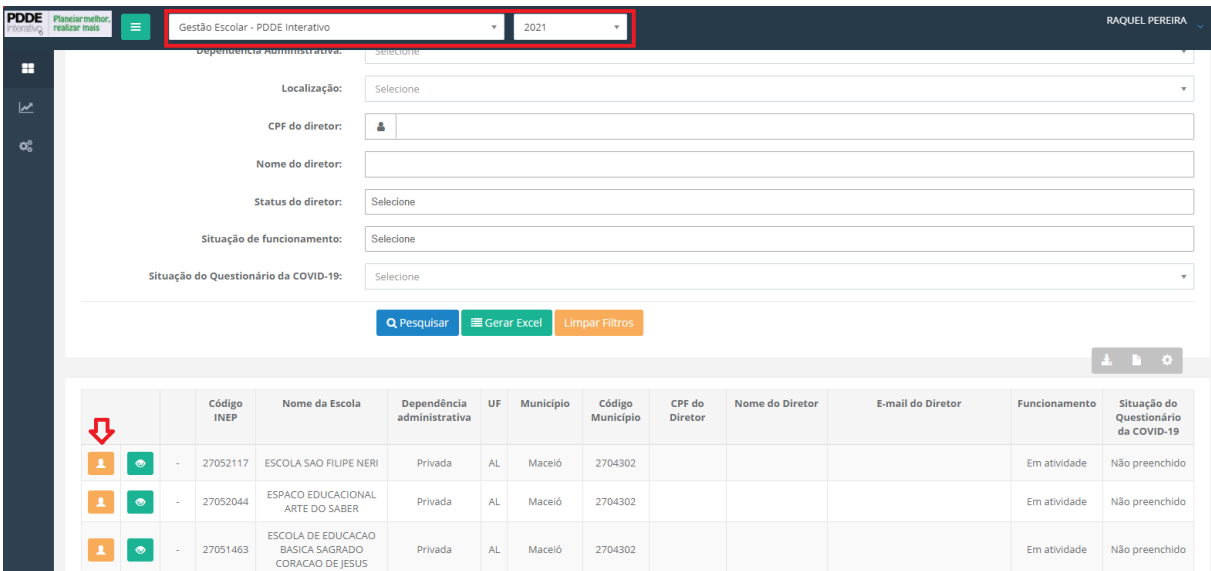

Passo 2: Rodar a barra de rolagem até o fim e clicar no ícone **"Novo".** Em seguida preencha as informações do novo diretor e clique em **"Ativar Diretor".** $\mathbf{r} = \mathbf{r} \quad \mathbf{r} = \mathbf{r} \quad \mathbf{r} = \mathbf{r} \quad \mathbf{r} = \mathbf{r} \quad \mathbf{r} = \mathbf{r} \quad \mathbf{r} = \mathbf{r} \quad \mathbf{r} = \mathbf{r} \quad \mathbf{r} = \mathbf{r} \quad \mathbf{r} = \mathbf{r} \quad \mathbf{r} = \mathbf{r} \quad \mathbf{r} = \mathbf{r} \quad \mathbf{r} = \mathbf{r} \quad \mathbf{r} = \mathbf{r} \quad \mathbf{r} = \mathbf{r} \quad \mathbf{r} = \mathbf$ 

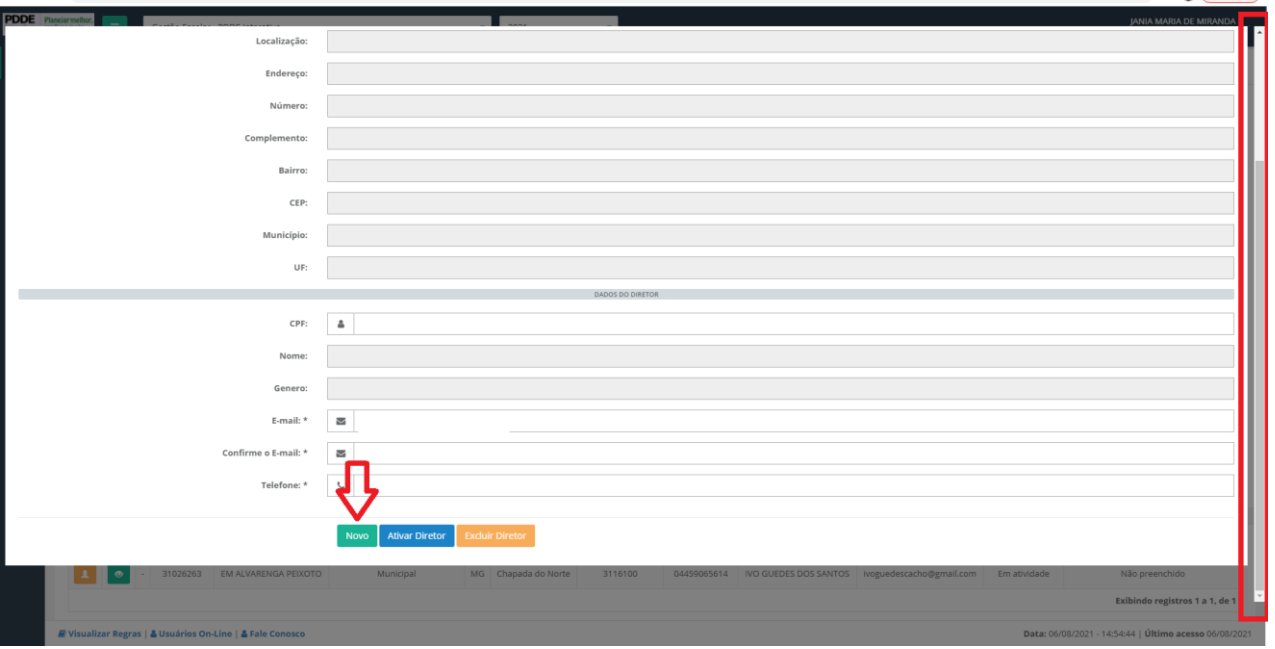

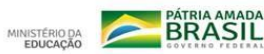

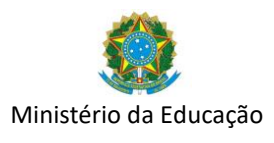

Mais esclarecimentos podem ser obtidos pelo telefone 0800-616161, Fale Conosco ou Chat Humano disponíveis no Portal de Serviços MEC: [https://mecsp.metasix.solutions/portal.](https://mecsp.metasix.solutions/portal)

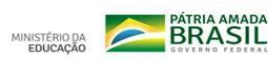